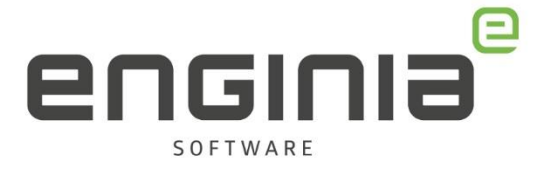

# Installatiehandleiding Solid Edge CAM Pro 2023

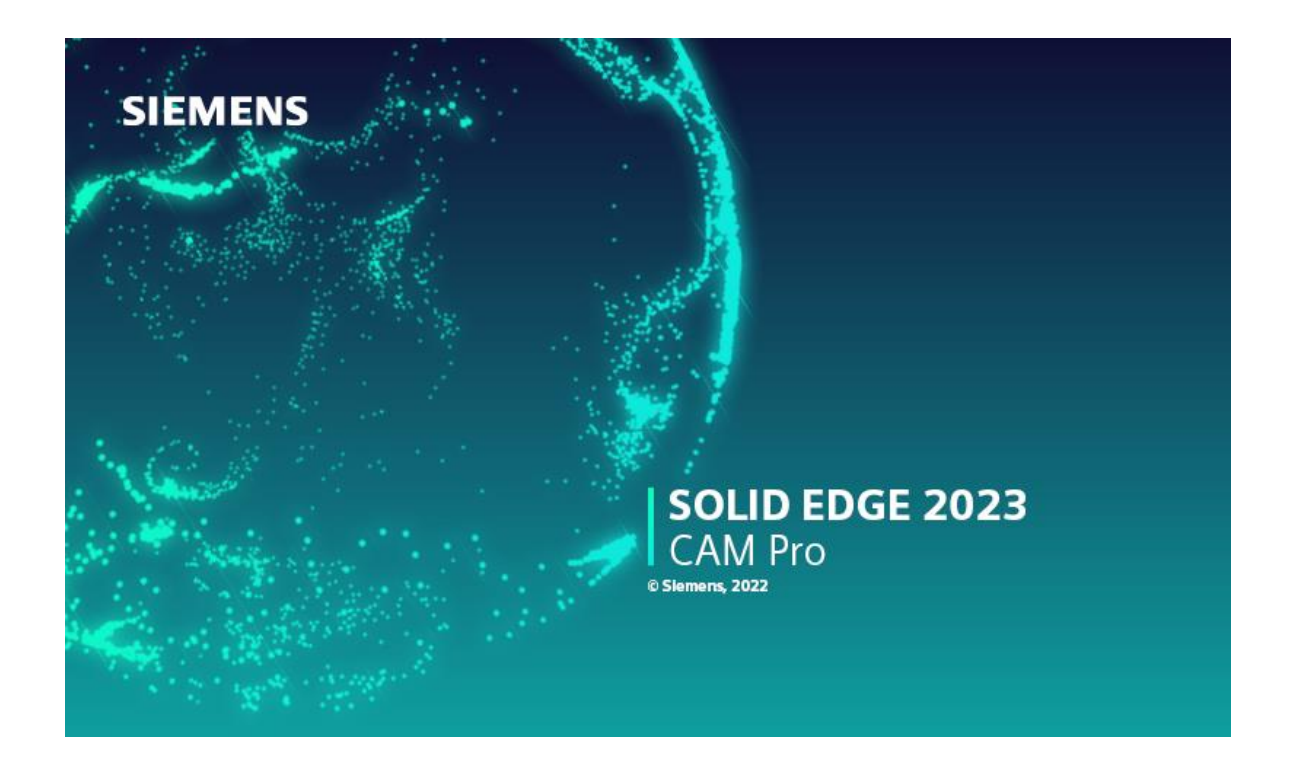

**Enginia B.V.**  support.enginia.nl support@enginia.nl T +3185 4891717

**Enginia Oost** Demmersweg 5-13 7556 BN Hengelo T +31 541 768420

**Enginia Midden** Modemweg 37 3821 BS Amersfoort T +31 33 4573322

**Enginia West** Zilverstraat 69 2718 RP Zoetermeer T +31 15 3807500

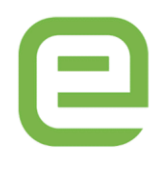

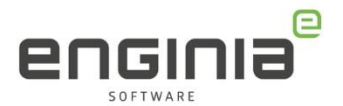

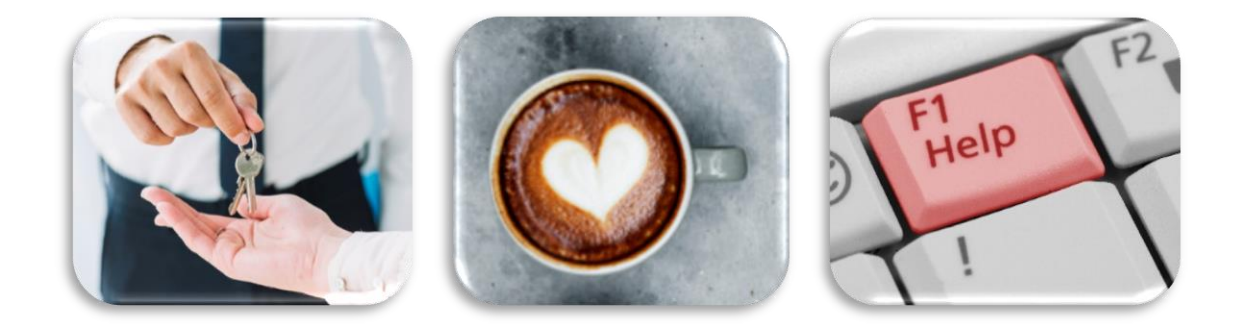

Geen stress, we helpen je er door heen! Pak een kop koffie en zet je radio aan. Vandaag is een mooie dag, want we gaan de nieuwe versie van Solid Edge CAM Pro installeren. Klein dingetje: zorg er wel even voor dat je Administrator rechten hebt.

#### **Vragen**

Als je na het lezen van de documentatie twijfels hebt over de procedure, neem dan contact op met Solid Edge Support van Enginia:

Klantportaal: [mijn.enginia.nl](https://mijn.enginia.nl/) Telefoon: 085-4891717 Mail: [support@enginia.nl](mailto:support@enginia.nl)

#### **Inhoud**

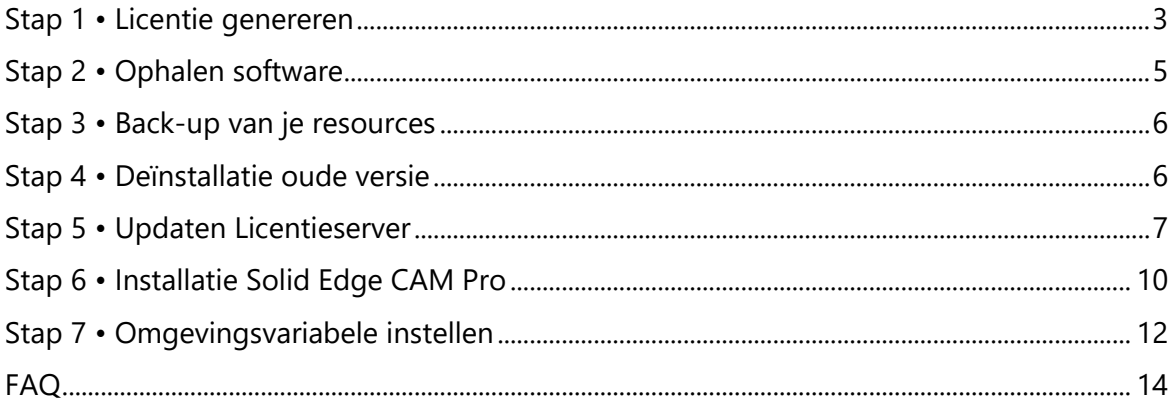

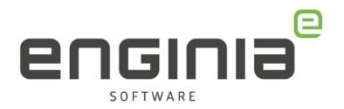

#### <span id="page-2-0"></span>**Stap 1 • Licentie genereren**

Om met Solid Edge CAM Pro te kunnen werken, heb je een Solid Edge licentie nodig. Gebruik onderstaande stappen om deze aan te maken. Heb je deze al? Ga dan door naar *Stap [2 • Ophalen](#page-4-0) software.*

- Ga naar onderstaande website en log in met jouw Webkey Account. <https://account.sw.siemens.com/en-US/licenses>
- Kies 'Licenses by Site', Selecteer de Solid Edge licentie en ga naar 'licenses at this Site>'

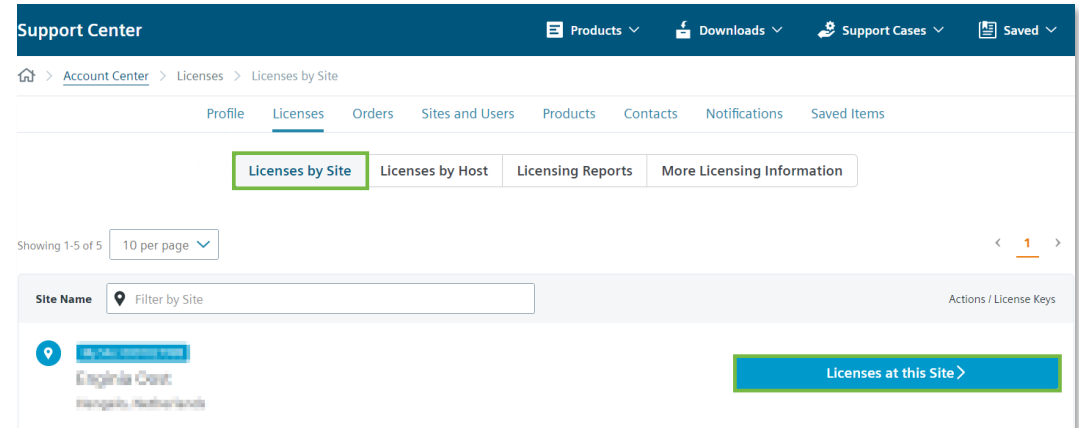

• Maak de licentie zichtbaar door 'Licenses Details' open te klappen. Kies vervolgens voor 'View License'

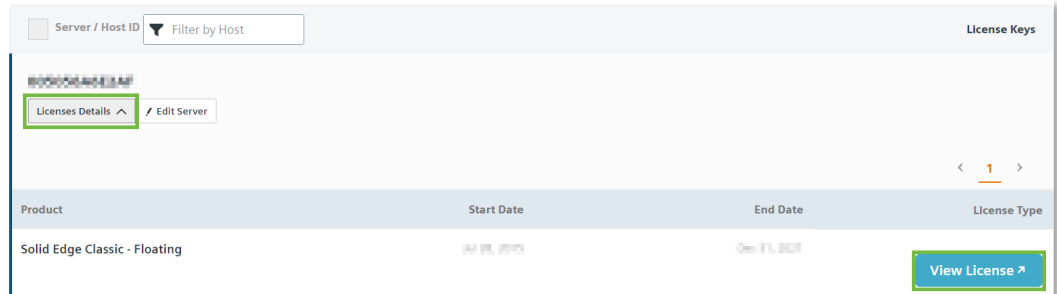

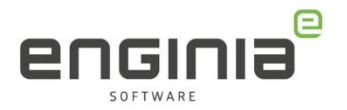

#### • Kies 'Passwords and License Files'

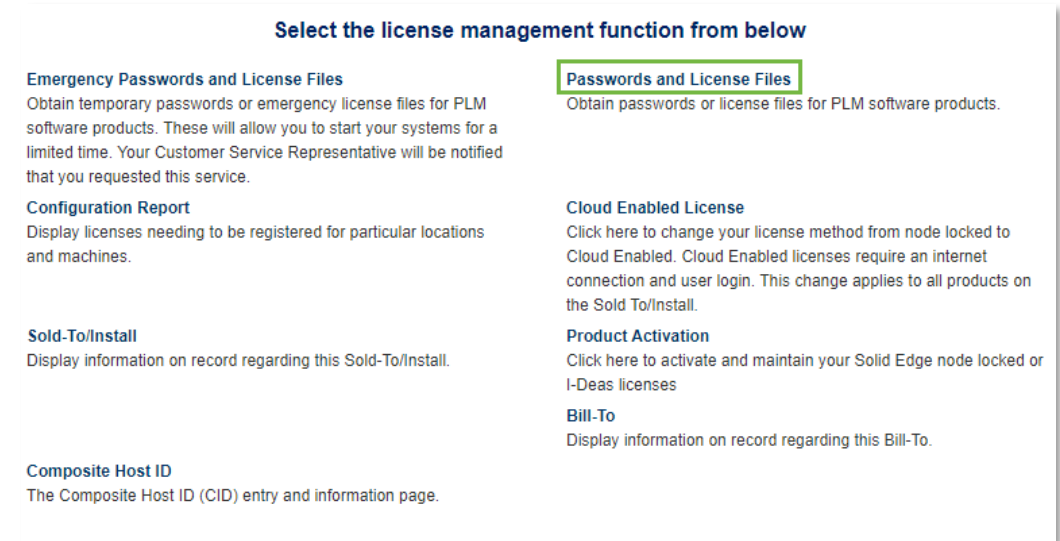

• Selecteer als product 'Solid Edge'. Selecteer de gewenste versie in het drop-down menu. Version 223.0 staat voor versie 2023. Klik op 'Continue' om de licentie te downloaden.

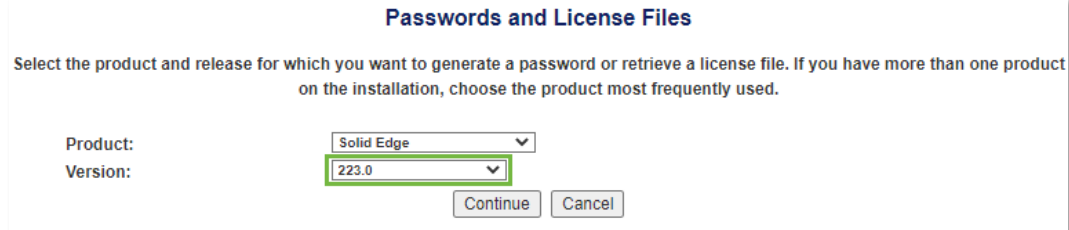

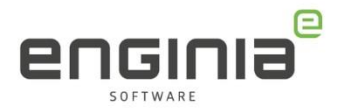

## <span id="page-4-0"></span>**Stap 2 • Ophalen software**

Download [hier](https://support.sw.siemens.com/en-US/product/246738425/downloads) de software.

• Selecteer de gewenste versie (1). Je ziet nu alle downloads voor deze versie. Selecteer 'Solid Edge 2023 (V2xxx) Portfolio' (2).

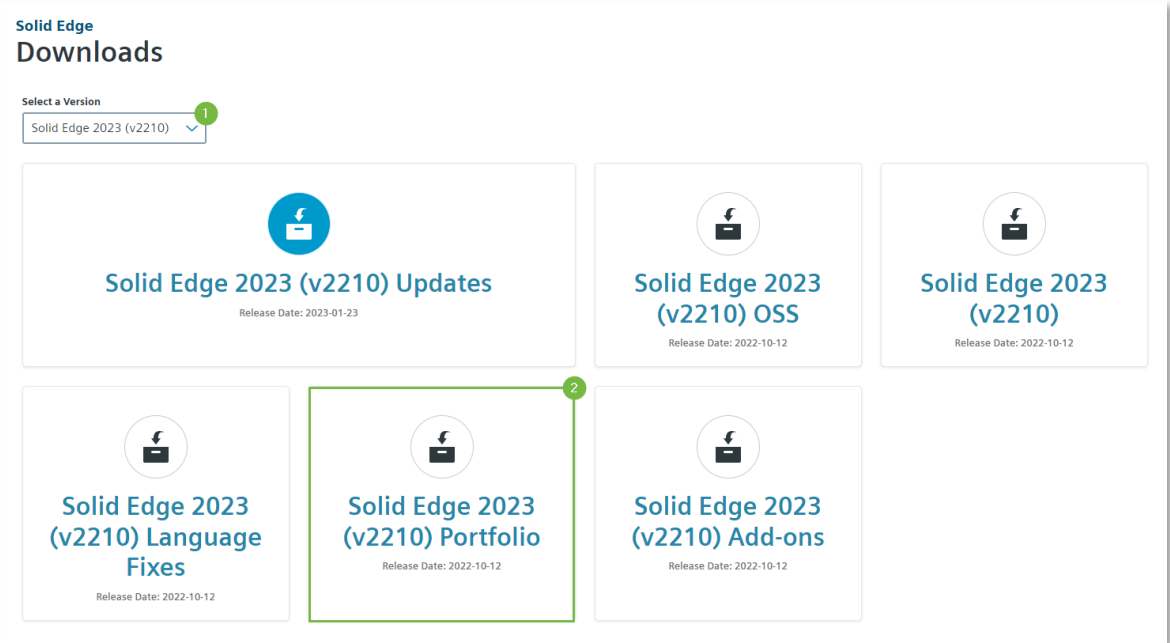

- Selecteer 'CAMPro' aan de linkerkant. Je ziet nu rechts alleen de onderdelen voor CAMPro.
- Klik op 'Solid\_Edge\_SECAMPro\_2023\_xxxx\_xxxx.zip' om CAMPro te downloaden.

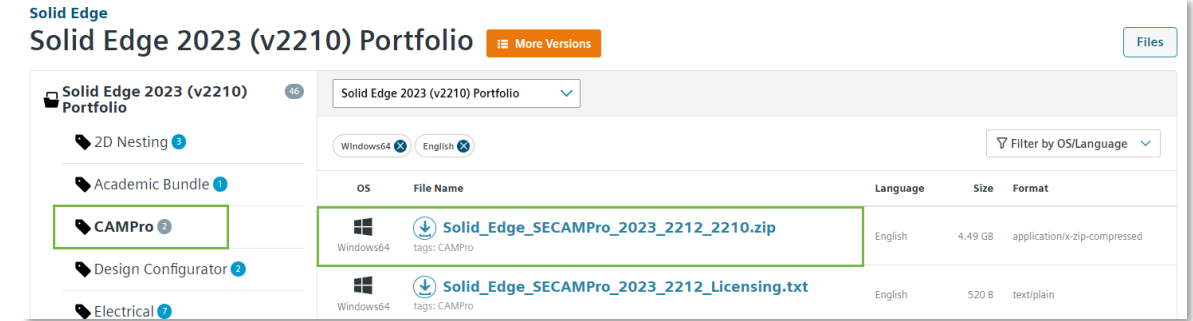

• Unpack de gedownloade .zip op een voor jou gewenste locatie.

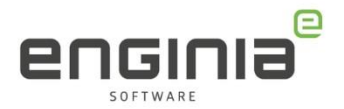

#### <span id="page-5-0"></span>**Stap 3 • Back-up van de gebruikers-resources**

Is dit de eerste keer dat je CAM Pro installeert? Ga dan door naar *Stap 5 • [Updaten](#page-6-0)  [Licentieserver.](#page-6-0)* 

Staan al je belangrijke bestanden al op een andere plek opgeslagen dan in de standaard installatiemap? (bijvoorbeeld op een server) Ook dan ga je door naar *Stap 5 • [Updaten](#page-6-0)  [Licentieserver](#page-6-0)*.

Indien je al een eerdere versie van CAM Pro op je systeem geïnstalleerd hebt, is een backup van gebruikersinstellingen een belangrijke stap. Als je hier gebruikers-resources aan toe hebt gevoegd raak je deze kwijt bij '*Stap 4 • [Deïnstallatie oude versie](#page-5-1)'* van CAM Pro.

Denk bijvoorbeeld aan:

- Templates
- **Machines**
- Gereedschappen
- Controleer waar je resources staan. Dit vindt je terug in de log file van CAM Pro. Standaard staan de resources in de installatiemap: *'C:\Program Files\Siemens\Solid Edge CAM Pro\MACH\resource'.*
- Maak een back-up als hier gebruikers-resources zijn toegevoegd door deze te kopiëren.

# <span id="page-5-1"></span>**Stap 4 • Deïnstallatie oude versie**

• Ga naar de Windows startknop en typ 'Apps en onderdelen' (of 'Apps and features') in het zoekveld. Klik op het gevonden resultaat.

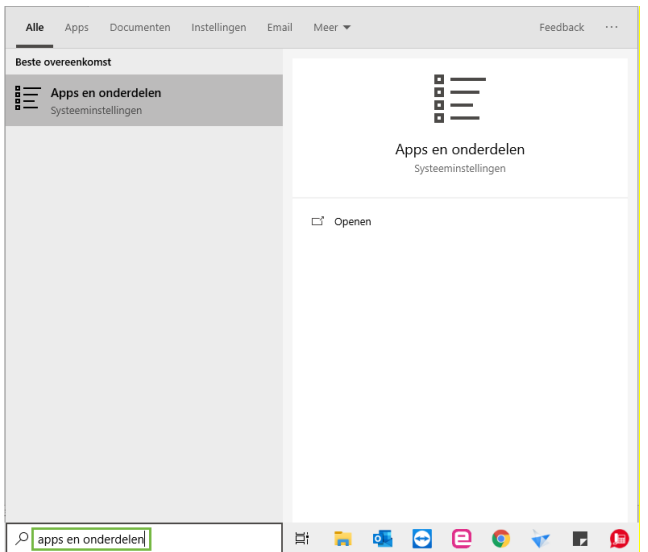

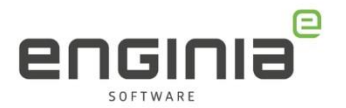

- Zoek in de lijst naar 'Siemens Solid Edge CAM Pro'. Verwijder de gevonden versie.
- Herstart het systeem.

## <span id="page-6-0"></span>**Stap 5 • Updaten Licentieserver**

Let op! Voor CAMPro 2023 is minmaal versie 2.1 van de License Server nodig. Voor Solid Edge 2023 heb je standaard versie 1.6 van de licentie server geïnstalleerd. Dus ook wanneer Solid Edge 2023 al is geïnstalleerd is het nodig om de licentieserver te updaten. Door de update op juiste manier uit te voeren, werkt Solid Edge 2023 ook met de licentieserver versie 2.1.

- Pak 'Solid Edge SECAMPro 2023 xxxx.zip' uit.
- Open de map SPLMLicense vanuit de uitgepakte zip file …\Solid\_Edge\_SECAMPro\_20xx\_2xxx\SECAMPro\SPLMLicense
- Dubbelklik op 'SiemensLicenseServer\_v2.1.0.0\_Win64\_x86-64.exe'
- Klik op 'OK' om de License server in het Engels te installeren.
- Kies in het volgende scherm voor 'Update License Server Software' en vink 'Add/Replace license File' aan

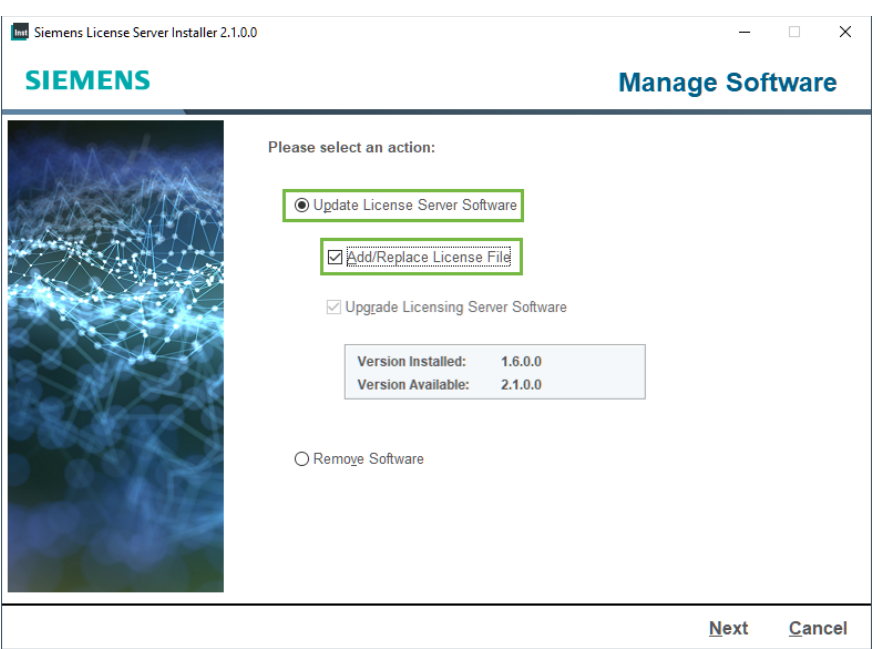

- Selecteer je (huidige) licentie bestand.
- Kies voor 'Advanced Settings' en verander de license server port naar 28000. De Vendor daemon port mag op 29001 blijven staan.

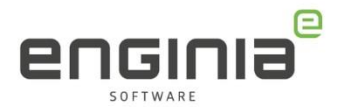

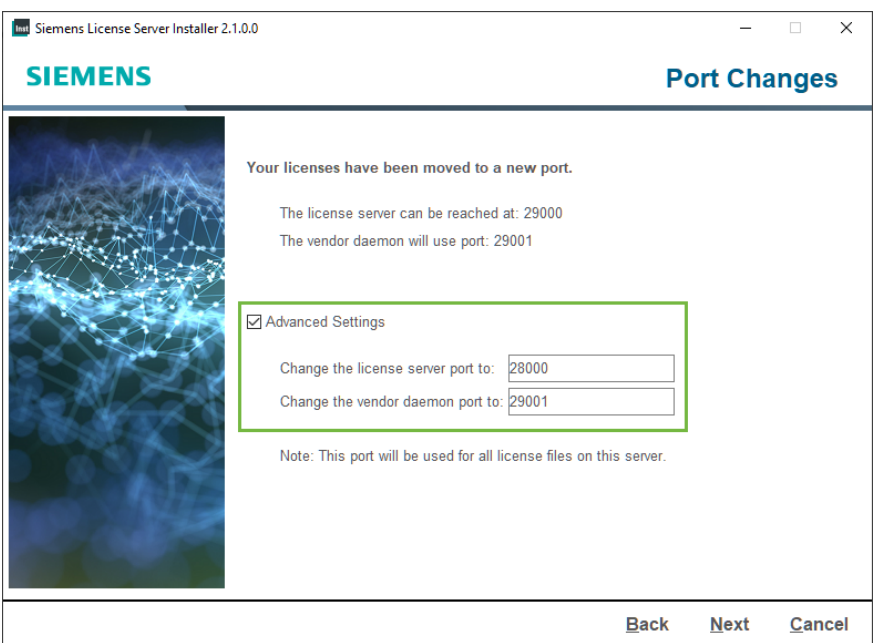

- In het volgende scherm kan je je Webkey account opgeven, dit is niet verplicht. Via de link in het scherm vind je hier meer informatie over. Wil je geen gebruik maken van deze functie, kies dan voor 'I don't want this feature'.
- De installatie kan de regels in de firewall al gelijk instellen. Vink hiervoor 'Allow License Server access Through local firewall' aan.

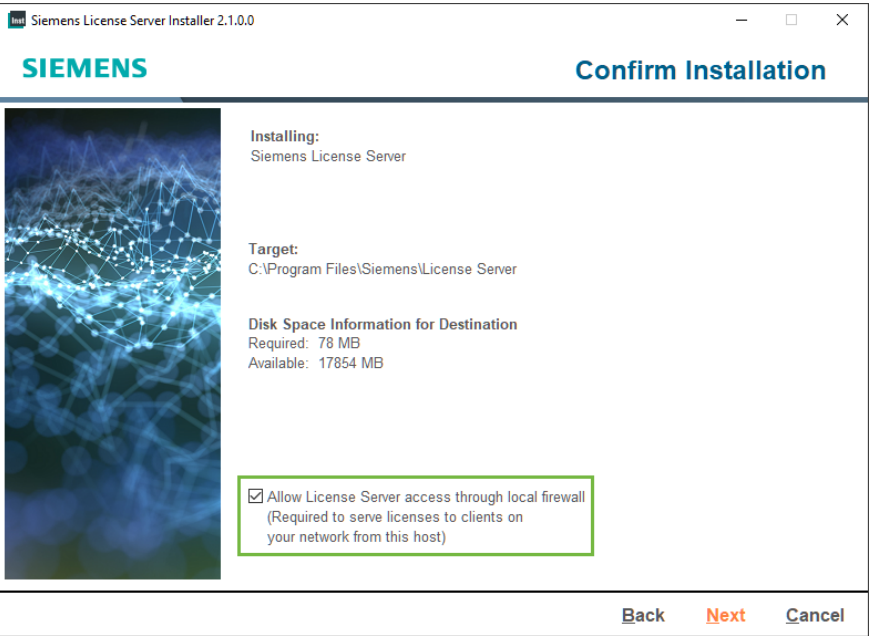

• Door op 'next' te klikken start de installatie. Druk in het volgende scherm op 'Next' wanneer de voortgangsbalk op 100% staat.

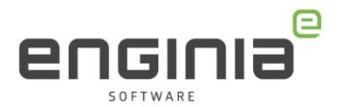

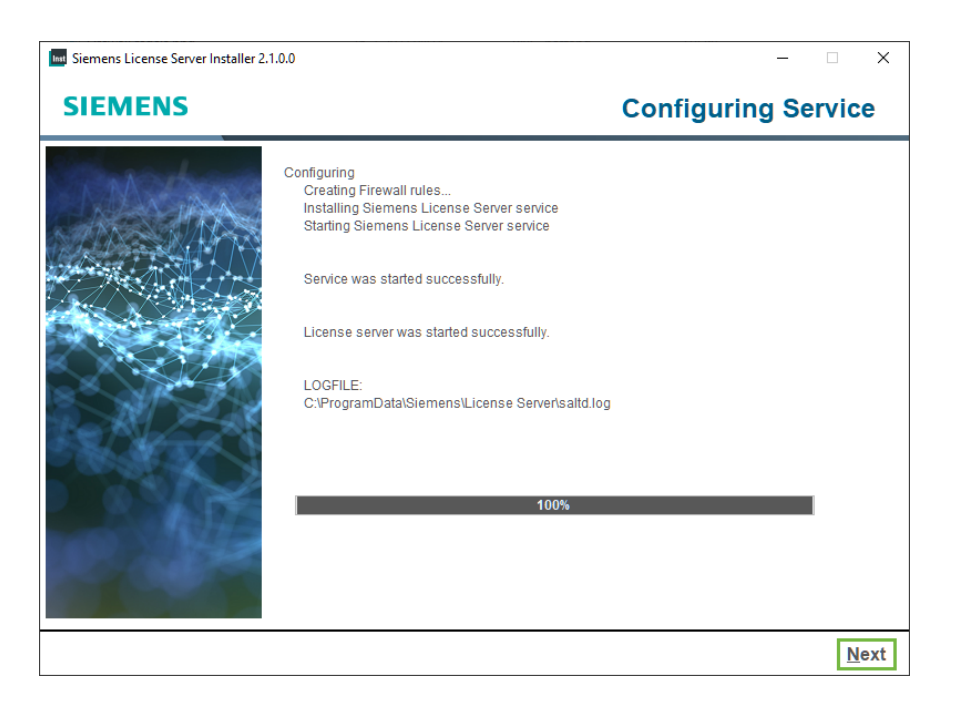

• In het laatste scherm zie je een samenvatting van de installatie. Het licentiebestand is al ingesteld, kies hier dus voor 'Done'.

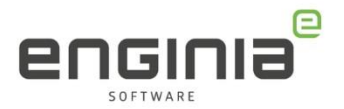

### <span id="page-9-0"></span>**Stap 6 • Installatie Solid Edge CAM Pro**

- Installeer CAMPro door te dubbelklikken op 'Solid\_Edge\_SECAMPro\_2023\_xxxx.exe'. Dit bestand staat in de map 'SECAMPro'.
- In het geopende scherm zie je de instellingen voor de installatie. Je kunt hier eventueel de installatielocatie van Solid Edge CAM Pro (1) wijzigen.
- Lees de License agreement (2) door en accepteer deze met het vinkje.
- De installatielocatie voor de licentieserver en de optie om de licentie te selecteren zijn uitgegrijsd. Deze hebben we in de vorige stap geüpdatet.
- Klik op Install (3) om de installatie te starten.

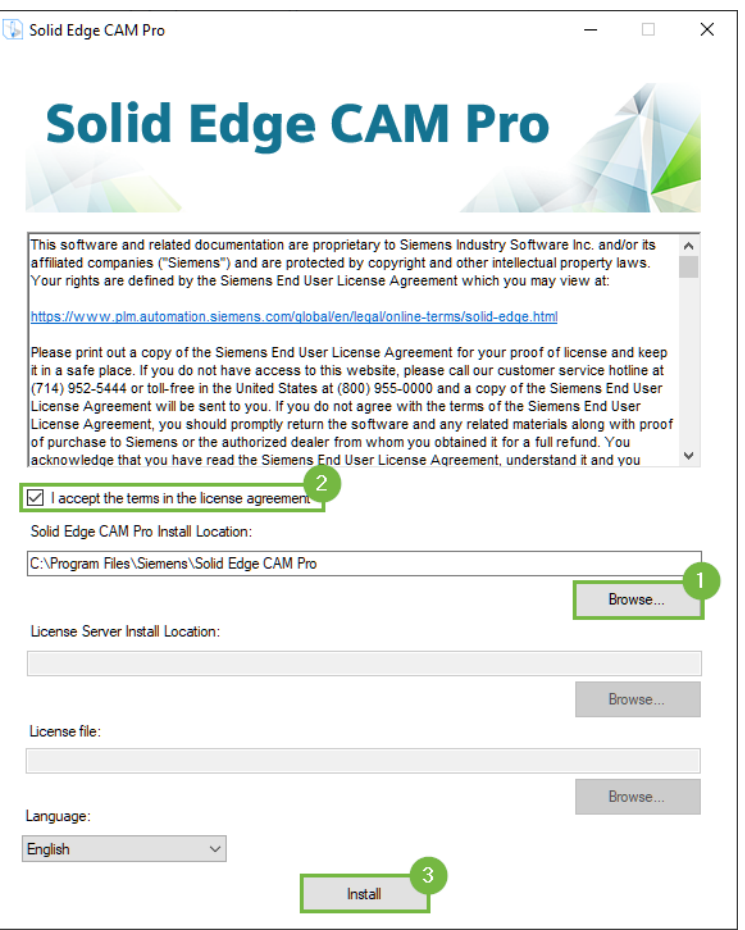

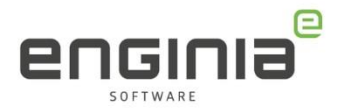

• Tijdens de installatie zie je het volgende scherm. Klik, zodra de installatie is voltooid, op 'Finish'

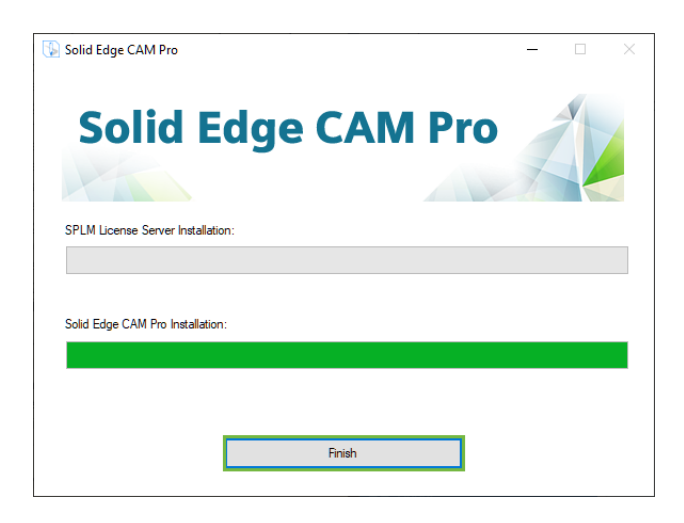

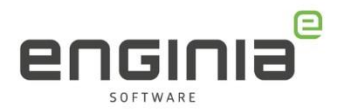

## <span id="page-11-0"></span>**Stap 7 • Omgevingsvariabele instellen**

• Druk op het client systeem, waar je CAMPro gaat gebruiken, op de Windows toets en typ 'Omgevingsvariabelen' of in het Engels 'Environmental settings'. Kies voor 'De omgevingsvariabelen van het systeem bewerken'

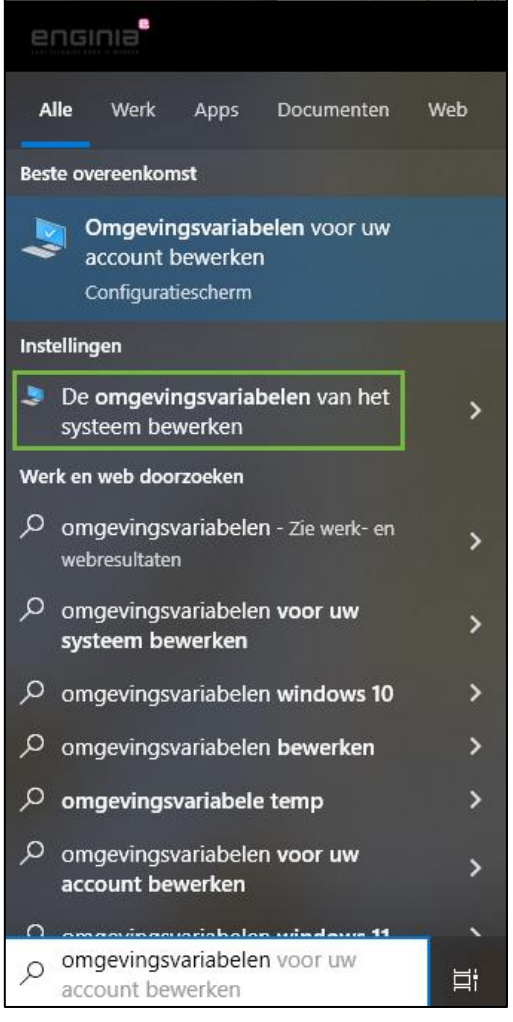

- Kies in het scherm voor de Systeemeigenschappen voor 'Omgevingsvariabelen...'
- Selecteer in het onderste gedeelte in de Systeemvariabelen 'SE\_LICENSE\_SERVER' (1) en ga naar Bewerken.
- Kopieer de waarde van de variabele.
- Selecteer hierna de 'SPLM\_LICENSE\_SERVER' (2) en ga naar Bewerken.
- Vervang hier de waarde met de gekopieerde waarde.
	- o De waardes zijn nu gelijk aan elkaar.
		- o SE\_LICENSE\_SERVER variabele is van Solid Edge
		- o SPLM\_LICENSE\_SERVER variabele is van CAM Pro

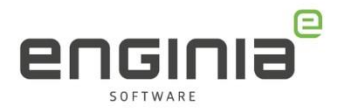

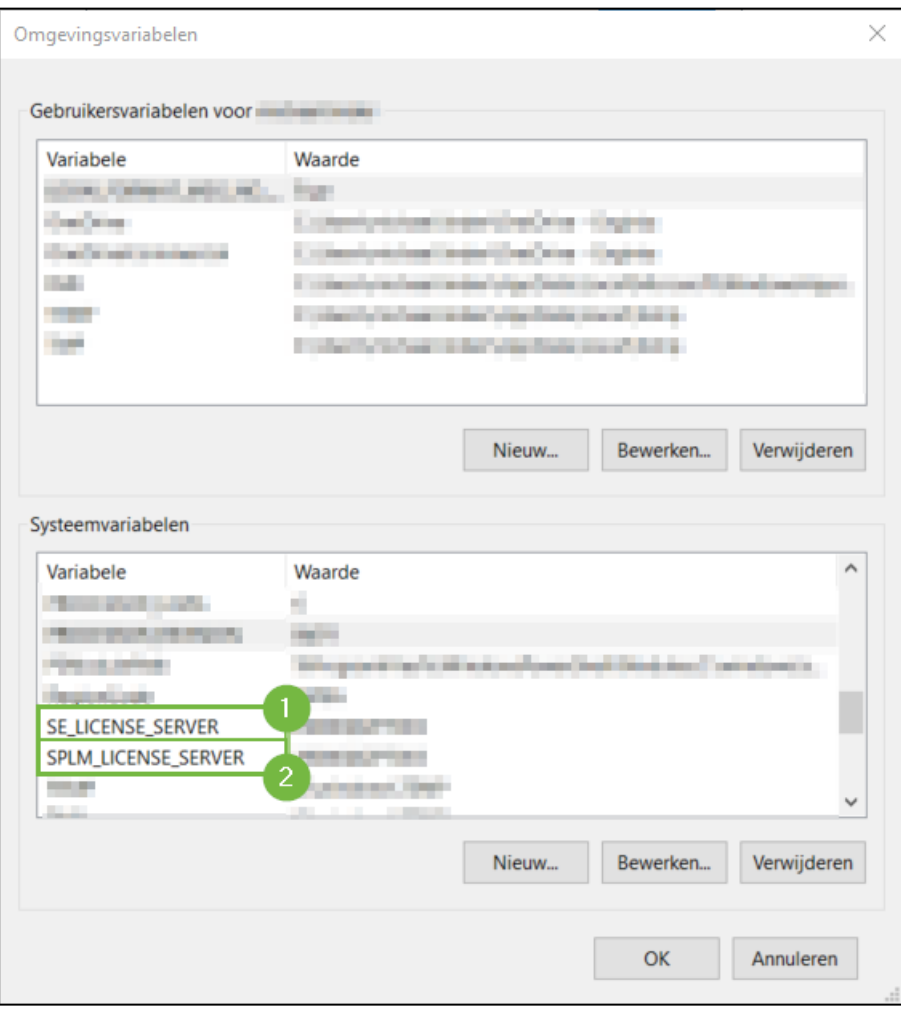

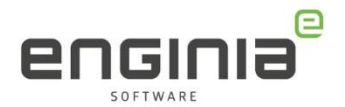

#### <span id="page-13-0"></span>**FAQ**

- **Ik heb een nieuwe licentiefile ontvangen. Hoe stel ik deze in?** Volg de stappen uit *Stap 5 • [Updaten Licentieserver](#page-6-0)*
- **Ik heb mijn licentieserver niet lokaal draaien. Waarom moet ik hem lokaal installeren?**

Vooralsnog is dit verplicht om de installatie te starten, ookal gebruik je hem niet. Dit is gerapporteerd aan Siemens als Enhancement Request (ER). Na voltooiing van de installatie van CAM Pro kan je de licentieserver lokaal weer verwijderen.

#### • **Hoe weet ik waar de gebruikersresources staan?**

File ->Help ->Log File ->UGII\_CAM\_RESOURCE\_DIR

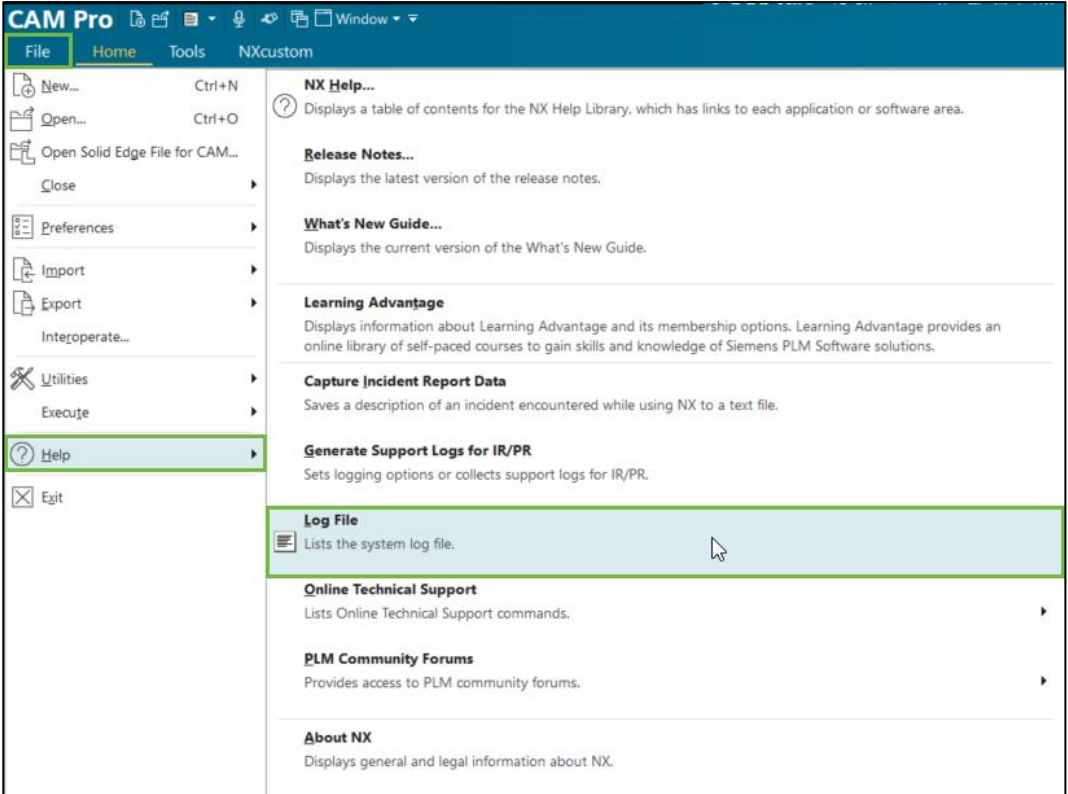

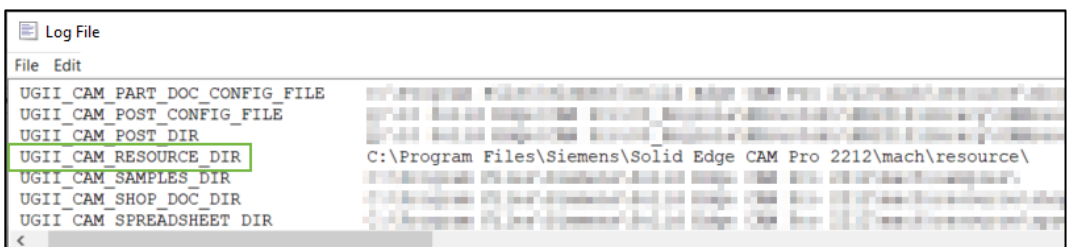

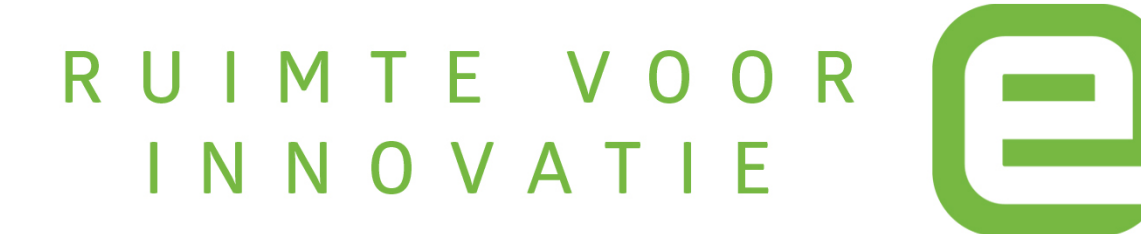